# **brother.**

# Przewodnik Usług Internetowych

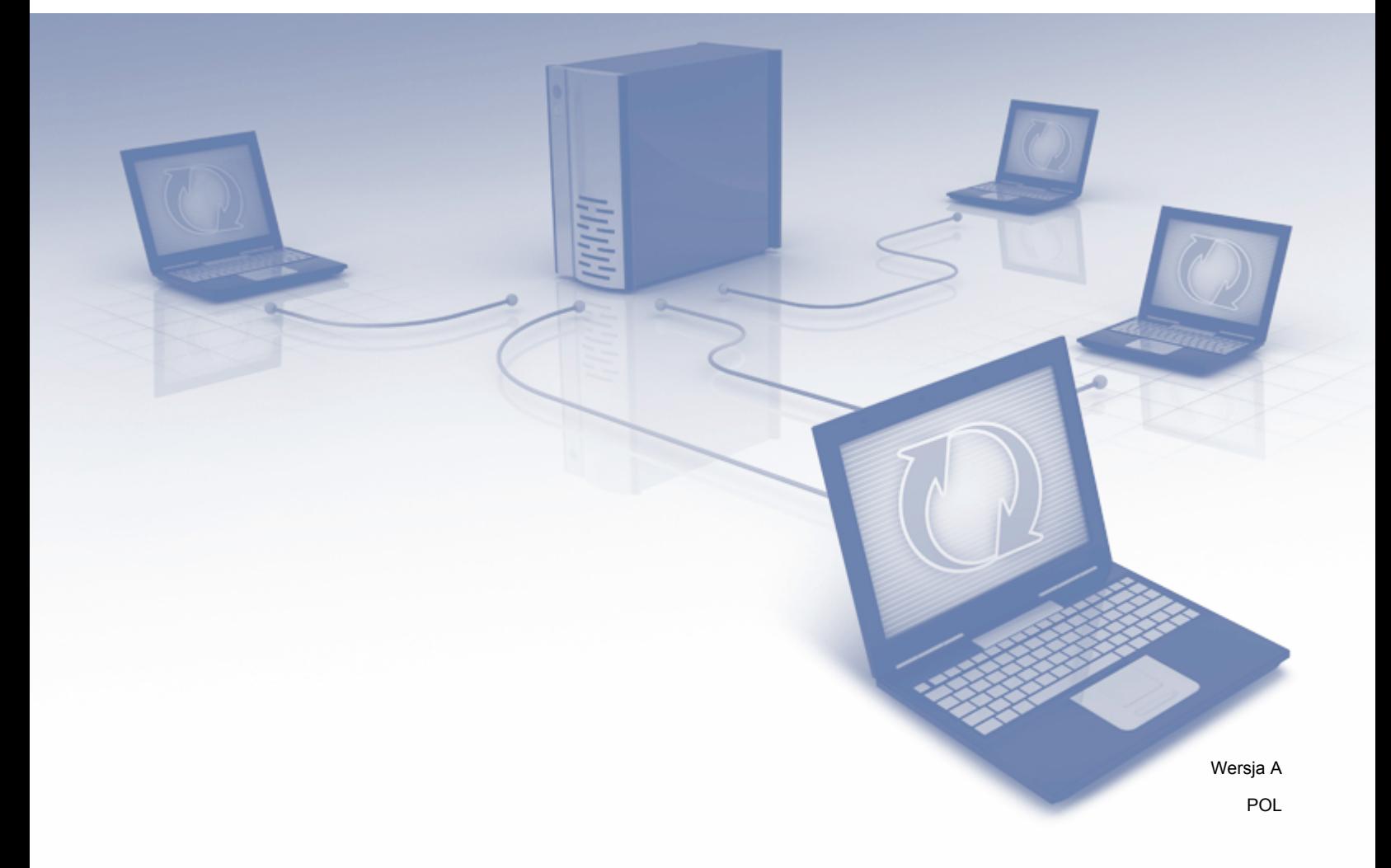

## **Omawiane modele**

Niniejszy Podręcznik Użytkownika jest przeznaczony dla następujących modeli: MFC-J825DW, MFC-J835DW, DCP-J925DW

## **Definicje oznaczeń**

W niniejszym podręczniku użytkownika stosowane są następujące oznaczenia:

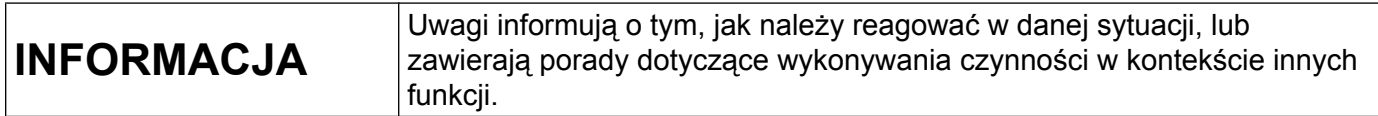

## **Znaki handlowe**

Logo Brother jest zastrzeżonym znakiem handlowym firmy Brother Industries, Ltd.

Brother jest znakiem handlowym firmy Brother Industries, Ltd.

Logo Yahoo!, FLICKR oraz logo FLICKR są znakami handlowymi i/lub zastrzeżonymi znakami handlowymi firmy Yahoo! Inc.

Google Drive, Picasa i Picasa Web Albums to znaki handlowe firmy Google, Inc. Korzystanie z tych znaków handlowych podlega warunkom określonym w dokumencie Pozwolenia od Google.

EVERNOTE i logo Evernote Elephant to znaki handlowe firmy Evernote Corporation wykorzystywane zgodnie z warunkami licencji.

Windows jest zastrzeżonym znakiem handlowym firmy Microsoft Corporation w Stanach Zjednoczonych i innych krajach.

Macintosh jest znakiem handlowym firmy Apple Inc., zastrzeżonym w Stanach Zjednoczonych i w innych krajach.

Każda firma, której nazwa oprogramowania została wymieniona w tym podręczniku, posiada umowę licencyjną na oprogramowanie będące jej własnością.

**Wszystkie nazwy handlowe oraz nazwy produktów spółek występujące na produktach Brother, powiązane dokumenty oraz wszelkie inne materiały są znakami towarowymi lub zastrzeżonymi znakami towarowymi odpowiednich spółek.**

## **WAŻNA UWAGA**

- Aby pobrać inne podręczniki, należy odwiedzić witrynę Brother Solutions Center pod adresem [http://solutions.brother.com/,](http://solutions.brother.com/) a następnie kliknąć pozycję Manuals (Podręczniki) na stronie posiadanego modelu.
- Należy pamiętać, że nie wszystkie modele są dostępne we wszystkich krajach.

 Informacja dla użytkowników urządzeń DCP: niniejsza dokumentacja jest przeznaczona zarówno dla modeli MFC, jak i modeli DCP. W miejscach użycia symbolu "MFC" w niniejszym podręczniku użytkownika zwrot "MFC-xxxx" należy odczytywać jako "DCP-xxxx".

©2013 Brother Industries, Ltd.

## **Spis Treści**

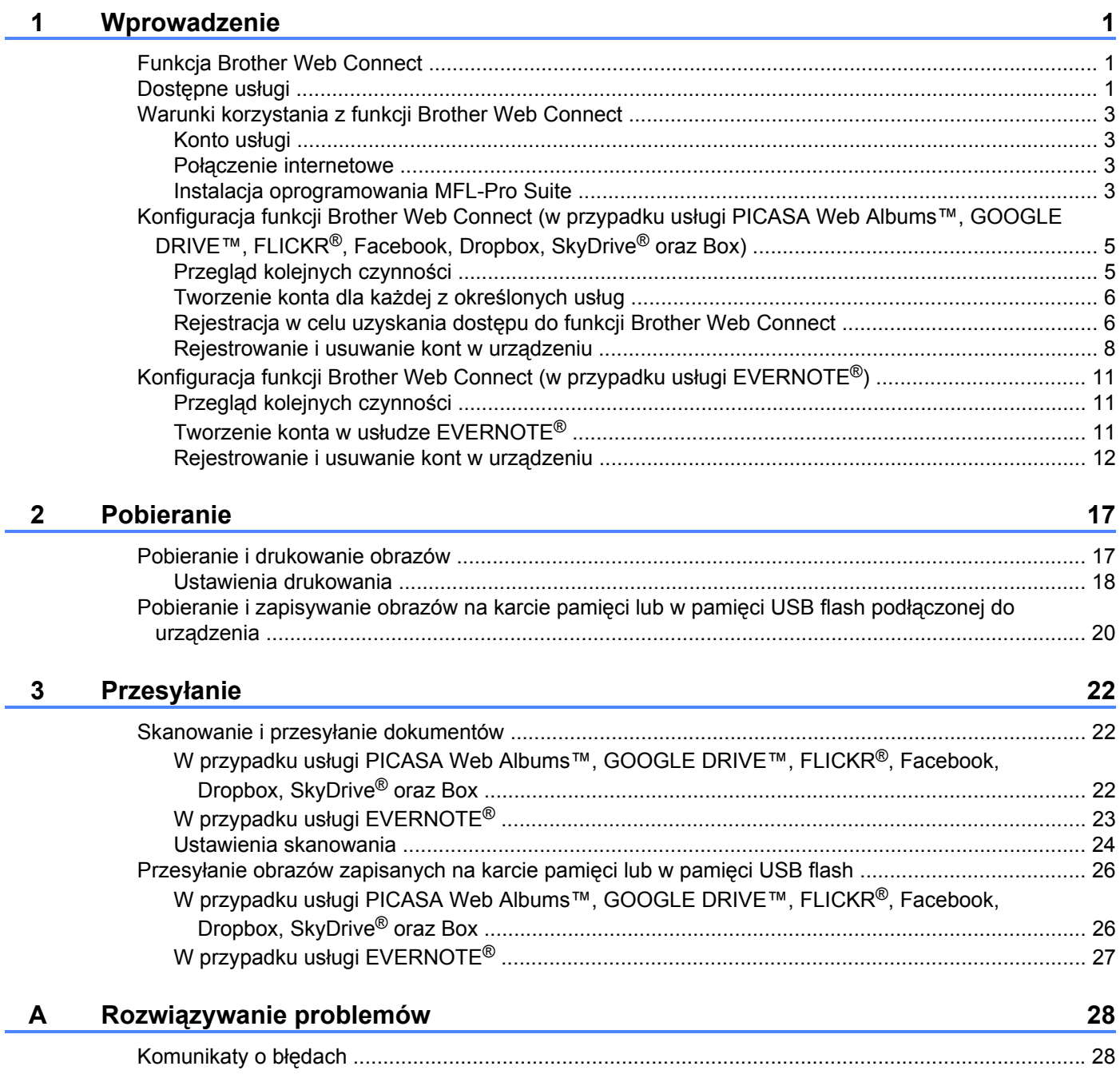

## <span id="page-4-1"></span>**Funkcja Brother Web Connect**

Niektóre witryny WWW zapewniają usługi umożliwiające użytkownikom przesyłanie oraz przeglądanie obrazów i plików. Urządzenie firmy Brother pozwala skanować obrazy i przesyłać je do tych usług, a także drukować obrazy, które zostały wcześniej do nich przesłane.

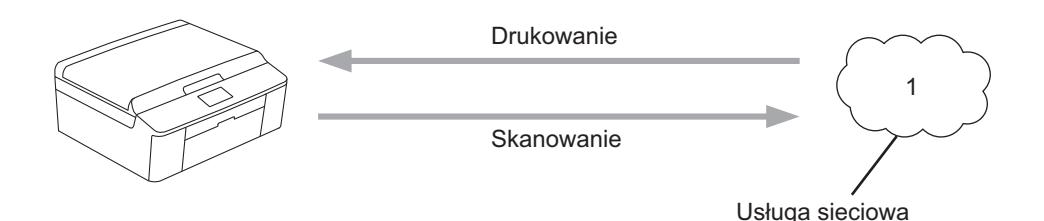

**1 Zdjęcia i dokumenty**

<span id="page-4-0"></span>**1**

## <span id="page-4-2"></span>**Dostępne usługi**

Urządzenie firmy Brother umożliwia dostęp do usług przedstawionych poniżej.

■ PICASA Web Albums™

PICASA Web Albums™ to usługa internetowa umożliwiająca udostępnianie zdjęć. Za jej pomocą można przesyłać obrazy, tworzyć albumy i udostępniać je innym użytkownikom.

Adres URL: <http://picasaweb.google.com/>

■ GOOGLE DRIVE™

GOOGLE DRIVE™ to usługa internetowa umożliwiająca edycję i udostępnianie dokumentów.

Adres URL: <http://drive.google.com/>

 $\blacksquare$  FLICKR<sup>®</sup>

FLICKR® to usługa internetowa umożliwiająca udostępnianie zdjęć. Za jej pomocą można przesyłać obrazy, tworzyć albumy i udostępniać je innym użytkownikom.

Adres URL: <http://www.flickr.com/>

■ Facebook

Facebook to usługa społecznościowa umożliwiająca również przesyłanie i udostępnianie obrazów innym użytkownikom.

Adres URL: <http://www.facebook.com/>

 $\blacksquare$  EVERNOTE<sup>®</sup>

EVERNOTE® to usługa internetowa umożliwiająca przechowywanie plików i zarządzanie nimi.

Adres URL: <http://www.evernote.com/>

**Dropbox** 

Dropbox to usługa internetowa służąca do przechowywania, udostępniania plików i synchronizacji folderów między urządzeniami.

Adres URL: <http://www.dropbox.com/>

■ SkyDrive<sup>®</sup>

SkyDrive<sup>®</sup> to usługa internetowa umożliwiająca przechowywanie i udostępnianie plików oraz zarządzanie nimi.

Adres URL: <http://skydrive.live.com/>

■ Box

Box to usługa internetowa umożliwiająca edycję i udostępnianie dokumentów.

Adres URL: <http://www.box.com/>

Dodatkowe informacje można znaleźć w witrynach WWW poszczególnych usług.

Poniższa tabela przedstawia typy plików, których można używać, korzystając z poszczególnych funkcji Brother Web Connect.

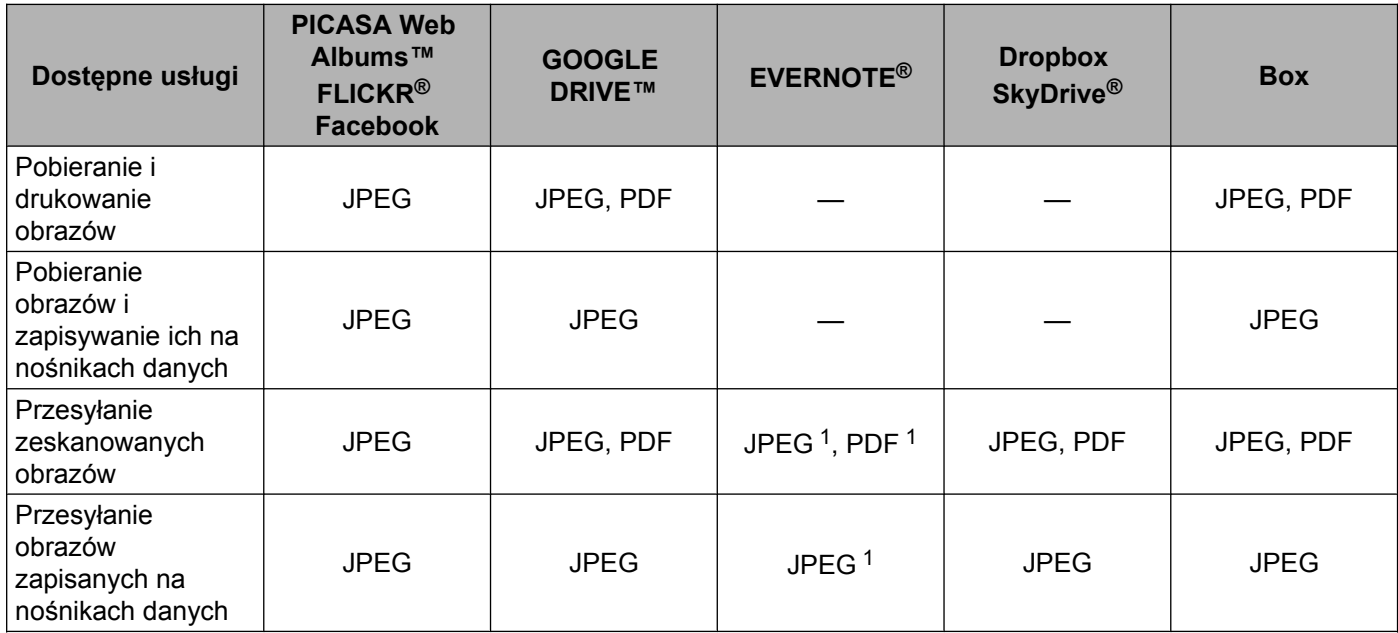

<span id="page-5-0"></span><sup>1</sup> Obrazy można przesłać do usługi, wysyłając wiadomość e-mail na adres e-mail udostępniony przez tę usługę.

## <span id="page-6-0"></span>**Warunki korzystania z funkcji Brother Web Connect**

#### <span id="page-6-1"></span>**Konto usługi**

Aby móc korzystać z funkcji Brother Web Connect, konieczne jest posiadanie konta w określonej usłudze. W przypadku braku konta należy, korzystając z komputera, przejść do witryny WWW danej usługi, a następnie utworzyć konto.

#### <span id="page-6-2"></span>**Połączenie internetowe**

Aby można było korzystać z funkcji Brother Web Connect, urządzenie firmy Brother musi być podłączone do Internetu za pomocą sieci przewodowej lub bezprzewodowej. Aby odpowiednio podłączyć i skonfigurować urządzenie, należy się zapoznać z Podręcznikiem szybkiej obsługi.

W przypadku konfiguracji sieci korzystających z serwera proxy należy skonfigurować urządzenie do obsługi serwera proxy. (*Ustawienia serwera proxy* >> strona 3)

#### **INFORMACJA**

Serwer proxy to komputer pełniący rolę pośrednika między Internetem a komputerami, które nie mają bezpośredniego dostępu do Internetu.

#### <span id="page-6-3"></span>**Instalacja oprogramowania MFL-Pro Suite**

Wstępna instalacja funkcji Brother Web Connect wymaga komputera z dostępem do Internetu oraz z zainstalowanym wcześniej oprogramowaniem Brother MFL-Pro Suite. Aby zainstalować oprogramowanie MFL-Pro Suite (z dostarczonej płyty CD-ROM z programem instalacyjnym) i skonfigurować urządzenie w celu drukowania za pośrednictwem sieci przewodowej lub bezprzewodowej, należy wykonać czynności przedstawione w Podręczniku szybkiej obsługi.

#### <span id="page-6-4"></span>**Ustawienia serwera proxy**

Jeśli sieć korzysta z serwera proxy, wówczas w urządzeniu należy podać poniższe informacje dotyczące serwera proxy.

- Adres serwera proxy
- Numer portu
- Nazwa użytkownika
- $\blacksquare$  Hasło
- a Naciśnij przycisk Menu na panelu LCD urządzenia.
- Naciśnij przycisk Sieć.
- Naciśnij przycisk Ustawienia połączenia z siecią Web.
- Naciśnij przycisk Ustawienia proxy.
- e Naciśnij przycisk Połączenie proxy.

 $\overline{6}$  Naciśnij przycisk Wł.

g Naciśnij opcję, która ma zostać ustawiona, a następnie wprowadź informacje o serwerze proxy.

h Naciśnij przycisk **Stop/Zakończ**.

## <span id="page-8-0"></span>**Konfiguracja funkcji Brother Web Connect (w przypadku usługi PICASA Web Albums™, GOOGLE DRIVE™, FLICKR® , Facebook, Dropbox, SkyDrive® oraz Box)**

#### <span id="page-8-1"></span>**Przegląd kolejnych czynności**

Skonfiguruj ustawienia, postępując zgodnie z procedurą przedstawioną poniżej.

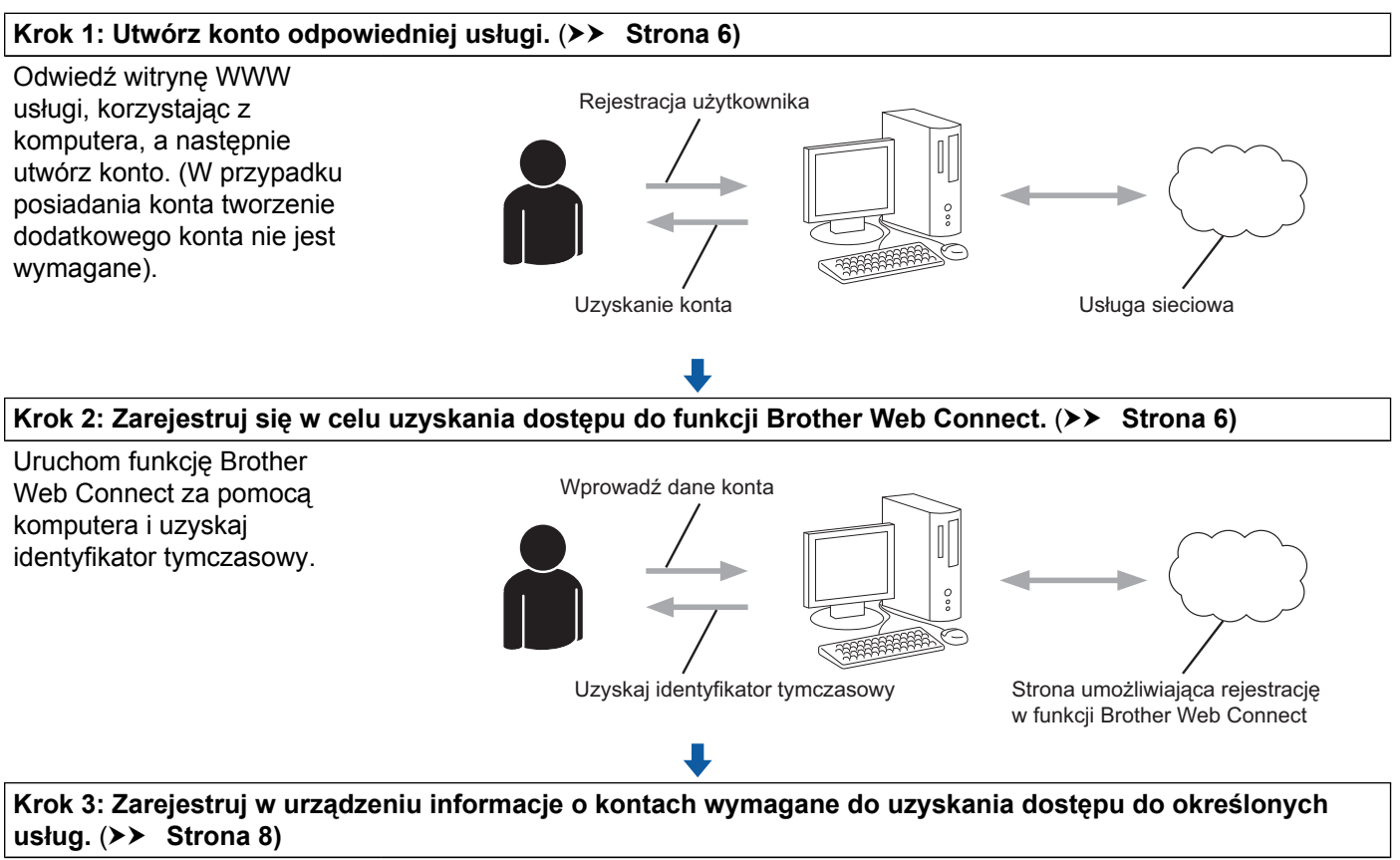

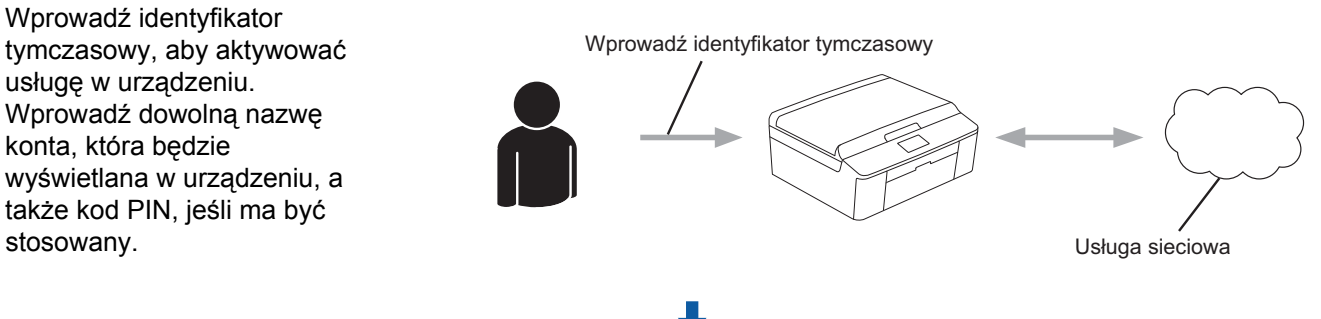

**Można teraz korzystać z usługi za pomocą urządzenia.**

#### <span id="page-9-0"></span>**Tworzenie konta dla każdej z określonych usług**

Aby można było korzystać z funkcji Brother Web Connect w celu uzyskania dostępu do usługi internetowej, wymagane jest posiadanie konta w tej usłudze. W przypadku braku konta należy, korzystając z komputera, przejść do witryny WWW danej usługi, a następnie utworzyć konto. Po utworzeniu konta i przed skorzystaniem z funkcji Brother Web Connect należy za pomocą komputera zalogować się i skorzystać z tego konta. W przeciwnym razie dostęp do usługi za pomocą funkcji Brother Web Connect może być niemożliwy.

W przypadku posiadania konta tworzenie dodatkowego konta nie jest wymagane.

Przejść do następnej procedury. (*Rejestracja w celu uzyskania dostę[pu do funkcji Brother Web Connect](#page-9-1)*  $\rightarrow$  [strona 6\)](#page-9-1)

#### **INFORMACJA**

Tworzenie konta nie jest wymagane w przypadku korzystania z usługi jako gość. Tylko niektóre usługi umożliwiają korzystanie z nich jako gość. Jeśli określona usługa nie zapewnia tej opcji, wymagane jest utworzenie konta.

#### <span id="page-9-1"></span>**Rejestracja w celu uzyskania dostępu do funkcji Brother Web Connect**

Aby można było korzystać z usług internetowych za pośrednictwem funkcji Brother Web Connect, należy się zarejestrować za pomocą komputera z zainstalowanym oprogramowaniem Brother MFL-Pro Suite.

- Włącz komputer.
- Odwiedź witrynę WWW rejestracji w funkcji Brother Web Connect.
	- Windows<sup>®</sup>

Jeśli oprogramowanie MFL-Pro Suite zostało już zainstalowane, wybierz **Start** / **Wszystkie programy** / **Brother** / **MFC-XXXX** (gdzie XXXX oznacza nazwę posiadanego modelu) / **Brother Web Connect**.

Zostanie uruchomiona przeglądarka internetowa, w której zostanie wyświetlona strona umożliwiająca rejestrację.

Stronę tę można również odwiedzić, wprowadzając adres "[http://bwc.brother.com"](http://bwc.brother.com) w pasku adresu przeglądarki internetowej.

■ Macintosh

Jeśli oprogramowanie MFL-Pro Suite zostało już zainstalowane, kliknij dwukrotnie **Macintosh HD** (dysk startowy) / **Library** (Biblioteki) / **Printers** (Drukarki) / **Brother** / **Utilities** (Narzędzia) / **Brother Web Connect**.

Zostanie uruchomiona przeglądarka internetowa, w której zostanie wyświetlona strona umożliwiająca rejestrację.

Stronę można również odwiedzić bezpośrednio w następujący sposób:

- **•** Za pomocą dołączonej płyty CD-ROM z programem instalacyjnym
	- **1** Włóż dołączoną płytę CD-ROM z programem instalacyjnym do napędu CD-ROM. Kliknij dwukrotnie ikonę **Brother Support** (Pomoc techniczna Brother).

- **2** Kliknij ikonę **Brother Web Connect**.
- **•** Za pomocą przeglądarki internetowej

Wprowadź adres ["http://bwc.brother.com](http://bwc.brother.com)" w pasku adresu przeglądarki internetowej.

Wybierz określoną usługę.

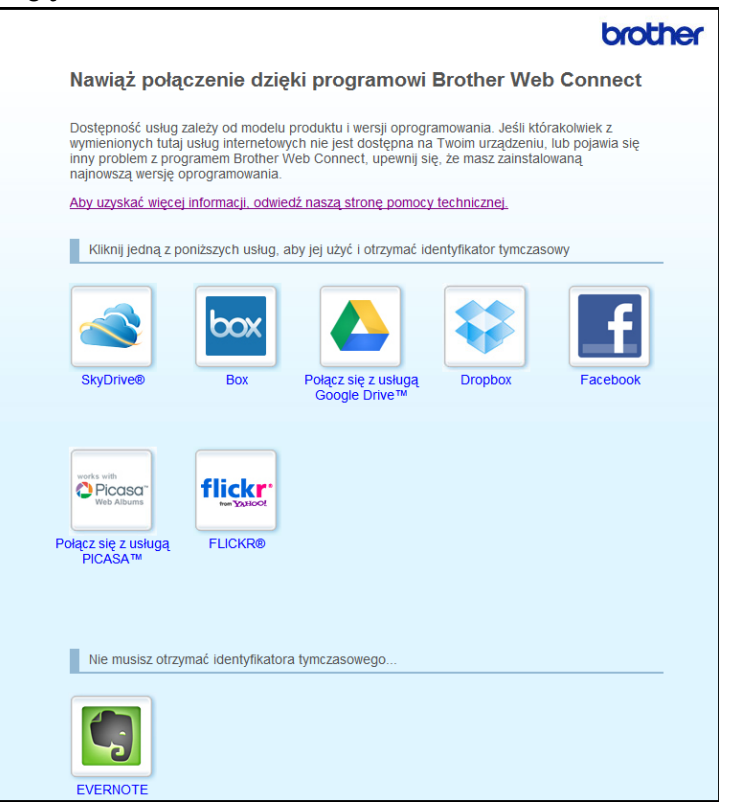

4) Postępuj zgodnie z instrukcjami wyświetlanymi na ekranie i zarejestruj się, aby uzyskać dostęp. Po wykonaniu wymaganych czynności zostanie wyświetlony identyfikator tymczasowy. Identyfikator tymczasowy jest wymagany do rejestracji kont w urządzeniu, dlatego należy go zanotować. Identyfikator tymczasowy jest ważny przez 24 godziny.

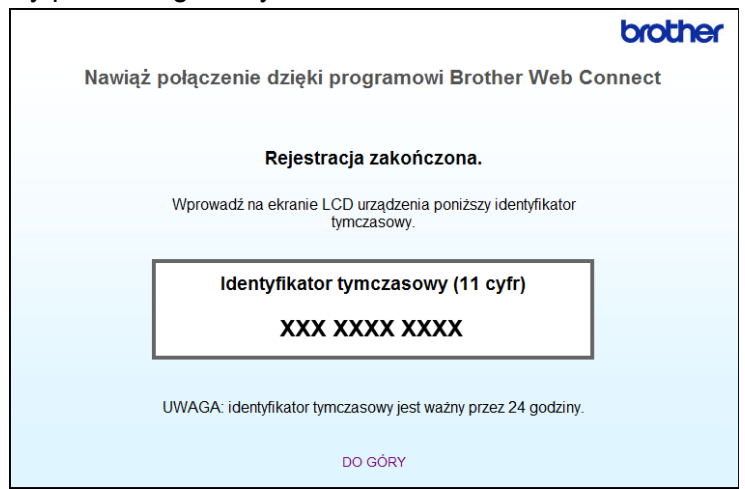

6 Zamknij przeglądarkę internetową. Przejść do następnej procedury. (*[Rejestrowanie i usuwanie kont w urz](#page-11-0)ądzeniu* >> strona 8)

#### <span id="page-11-0"></span>**Rejestrowanie i usuwanie kont w urządzeniu**

Wprowadź informacje o koncie i skonfiguruj urządzenie, aby był możliwy dostęp do usługi.

#### **Rejestrowanie konta**

- a Przed zarejestrowaniem konta upewnij się, że na panelu sterowania urządzenia ustawiono prawidłow<sup>ą</sup> godzinę i datę. Informacje dotyczące ustawiania prawidłowej godziny i daty zawiera Podręcznik szybkiej obsługi dołączony do urządzenia.
- 2 Naciśnij przycisk Sieć Web na panelu LCD urządzenia.
- <sup>3</sup> Informacje dotyczące połączenia internetowego są wyświetlane na panelu LCD urządzenia. Zapoznaj się z tymi informacjami, a następnie naciśnij przycisk OK.
- d Pojawi się komunikat z pytaniem, czy te informacje mają być wyświetlane w przyszłości. Naciśnij przycisk Tak lub Nie.

#### **INFORMACJA**

W przypadku powiadomień o nowych funkcjach itp. wyświetlą się najnowsze informacje. Zapoznaj się z tymi informacjami, a następnie naciśnij przycisk OK.

- 6 Wybierz określoną usługę.
- 6) Jeśli zostaną wyświetlone informacje dotyczące funkcji Brother Web Connect, naciśnij przycisk OK.
- 7 Naciśnij przycisk Zarejestruj lub usuń konto.
- 8 Naciśnij przycisk Zarejestruj konto.
- <sup>9</sup> Zostanie wyświetlony komunikat z prośbą o wprowadzenie identyfikatora tymczasowego otrzymanego w celu uzyskania dostępu do funkcji Brother Web Connect. Naciśnij przycisk OK.
- <span id="page-11-1"></span>10 Wprowadź identyfikator tymczasowy. Naciśnij przycisk OK.

#### **INFORMACJA**

Jeśli wprowadzone informacje nie są zgodne z identyfikatorem tymczasowym otrzymanym w celu uzyskania dostępu lub identyfikator tymczasowy stracił ważność, wówczas zostanie wyświetlony komunikat o błędzie. Wprowadź prawidłowy identyfikator tymczasowy lub zarejestruj się ponownie w celu uzyskania dostępu i otrzymania nowego identyfikatora tymczasowego. (*[Rejestracja w celu uzyskania](#page-9-1) dostepu do funkcji Brother Web Connect* >> strona 6)

- **K** Zostanie wyświetlony komunikat z prośbą o wprowadzenie nazwy konta, która będzie wyświetlana na panelu LCD. Naciśnij przycisk OK.
- 12 Wprowadź nazwę za pomocą przycisków na panelu LCD. Naciśnij przycisk OK.
- **13** Wykonaj jedną z następujących czynności:
	- Aby ustawić kod PIN dla konta, naciśnij przycisk Tak. Następnie wprowadź czterocyfrowy numer i naciśnij przycisk OK. (Kod PIN uniemożliwia nieautoryzowany dostęp do konta).
	- Aby nie ustawiać kodu PIN, naciśnij przycisk Nie.
- n Zostanie wyświetlony monit o zarejestrowanie wprowadzonych informacji o koncie.
	- $\blacksquare$  Naciśnij przycisk  $\texttt{Take}, \texttt{c}$  aby je zarejestrować.
	- Naciśni[j](#page-11-1) przycisk  $Nie$ , aby wprowadzić ponownie informacje. Wróć do kroku  $\circled{n}$ .
- **b** Rejestracja konta została ukończona. Naciśnij przycisk OK.
- p Naciśnij przycisk **Stop/Zakończ**.

#### **INFORMACJA**

W urządzeniu można zarejestrować maksymalnie 10 kont.

#### **Usuwanie konta**

**1** Naciśnij przycisk Sieć Web na panelu LCD urządzenia.

Jeśli zostaną wyświetlone informacje dotyczące połączenia internetowego, naciśnij przycisk OK. Pojawi się komunikat z pytaniem, czy te informacje mają być wyświetlane w przyszłości. Naciśnij przycisk Tak lub Nie.

#### **INFORMACJA**

W przypadku powiadomień o nowych funkcjach itp. wyświetlą się najnowsze informacje. Zapoznaj się z tymi informacjami, a następnie naciśnij przycisk OK.

- 2 Wybierz określoną usługę.
- Naciśnij przycisk Zarejestruj lub usuń konto.
- 4 Naciśnij przycisk Usuń konto.
- 5) Naciśnij przyciski kont, które mają zostać usunięte. Wybrane konta zostaną oznaczone za pomocą symboli wyboru.
- Naciśnij przycisk OK.

- **7** Zostanie wyświetlony monit o potwierdzenie wyboru. Naciśnij przycisk Tak, aby usunąć konta.
- 8 Usuwanie kont zostało ukończone. Naciśnij przycisk OK.
- i Naciśnij przycisk **Stop/Zakończ**.

## <span id="page-14-0"></span>**Konfiguracja funkcji Brother Web Connect (w przypadku usługi EVERNOTE®)**

#### <span id="page-14-1"></span>**Przegląd kolejnych czynności**

Skonfiguruj ustawienia, postępując zgodnie z procedurą przedstawioną poniżej.

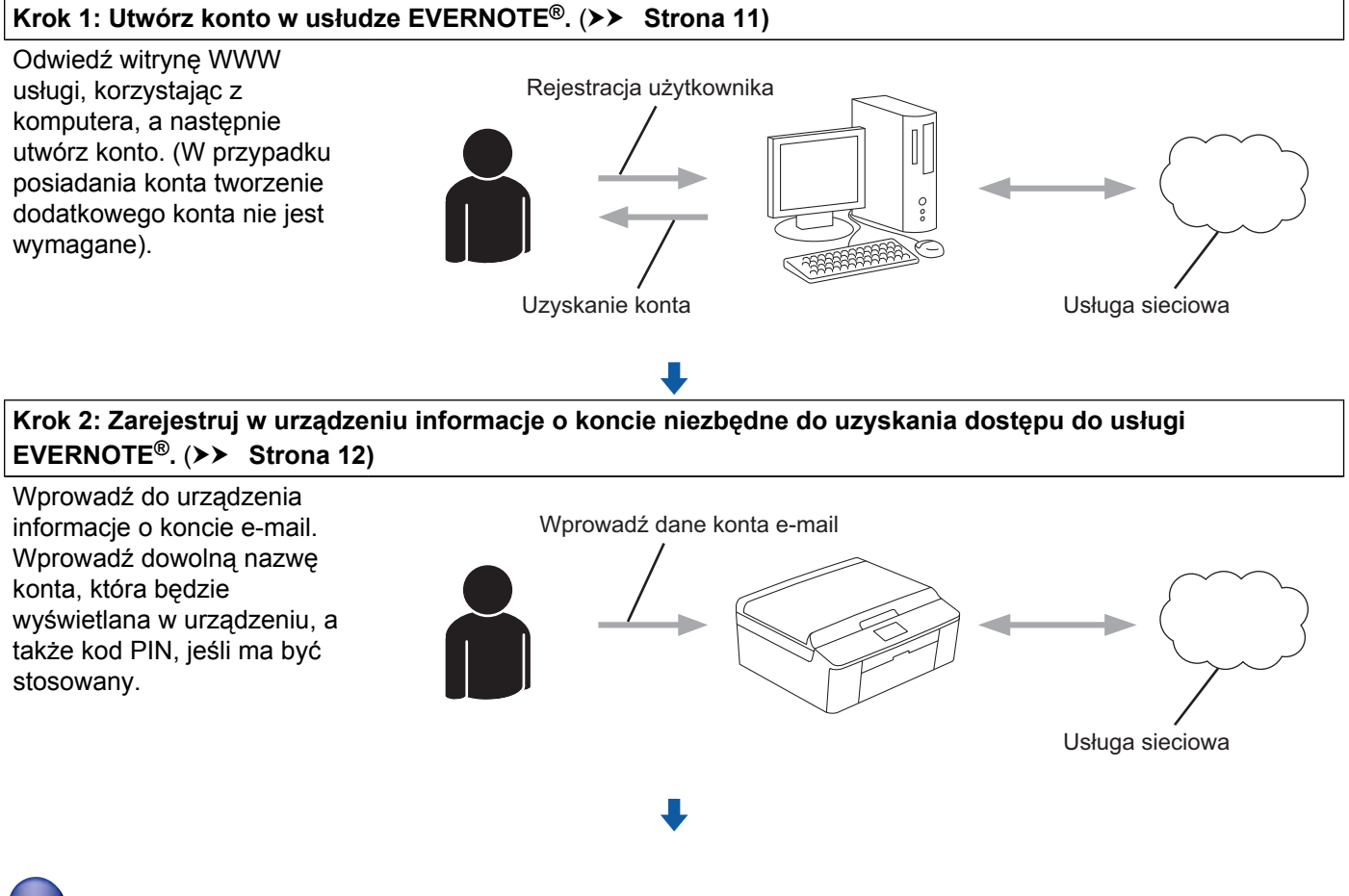

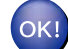

**Można teraz korzystać z usługi za pomocą urządzenia.**

#### <span id="page-14-2"></span>**Tworzenie konta w usłudze EVERNOTE®**

Aby można było korzystać z funkcji Brother Web Connect w celu uzyskania dostępu do usługi internetowej, wymagane jest posiadanie konta w tej usłudze. W przypadku braku konta EVERNOTE® należy, korzystając z komputera, przejść do witryny WWW usługi EVERNOTE®, a następnie utworzyć konto. Po utworzeniu konta i przed skorzystaniem z funkcji Brother Web Connect należy za pomocą komputera zalogować się i skorzystać z tego konta. W przeciwnym razie dostęp do usługi za pomocą funkcji Brother Web Connect może być niemożliwy.

W przypadku posiadania konta tworzenie dodatkowego konta nie jest wymagane.

Przejść do następnej procedury. (*[Rejestrowanie i usuwanie kont w urz](#page-15-0)ądzeniu* >> strona 12)

#### <span id="page-15-0"></span>**Rejestrowanie i usuwanie kont w urządzeniu**

Wprowadź informacje o koncie i skonfiguruj urządzenie, aby był możliwy dostęp do usługi EVERNOTE®.

#### <span id="page-15-3"></span>**Konfiguracja ustawień konta e-mail w urządzeniu**

Urządzenie komunikuje się z usługą EVERNOTE<sup>®</sup> za pomocą wiadomości e-mail. Oznacza to, że zanim skorzystanie z usługi EVERNOTE<sup>®</sup> będzie możliwe, należy w odpowiedni sposób skonfigurować urządzenie, aby mogło ono wysyłać wiadomości e-mail. Informacje o koncie e-mail można zazwyczaj uzyskać od dostawcy usług internetowych.

#### **INFORMACJA**

Urządzenie nie obsługuje serwerów poczty e-mail używających połączeń SSL lub TLS, dlatego nie można skonfigurować obsługi takich serwerów.

- **a Przed zarejestrowaniem konta upewnij się, że na panelu sterowania urządzenia ustawiono prawidłową** godzinę i datę. Informacje dotyczące ustawiania prawidłowej godziny i daty zawiera Podręcznik szybkiej obsługi dołączony do urządzenia.
- 2) Naciśnij przycisk Sieć Web na panelu LCD urządzenia.
- **3** Informacje dotyczące połączenia internetowego są wyświetlane na panelu LCD urządzenia. Zapoznaj się z tymi informacjami, a następnie naciśnij przycisk OK.
- d Pojawi się komunikat z pytaniem, czy te informacje mają być wyświetlane w przyszłości. Naciśnij przycisk Tak lub Nie.

#### **INFORMACJA**

W przypadku powiadomień o nowych funkcjach itp. wyświetlą się najnowsze informacje. Zapoznaj się z tymi informacjami, a następnie naciśnij przycisk OK.

5 Wybierz opcję EVERNOTE<sup>®</sup>.

- <span id="page-15-2"></span> $\boxed{6}$  Jeśli zostaną wyświetlone informacje dotyczące podanego adresu e-mail EVERNOTE®, naciśnij przycisk OK.
- 7 Naciśnij przycisk Zarejestruj lub usuń konto. Jeśli rejestrujesz konto po raz pierwszy lub jeśli obecnie nie ma żadnych zarejestrowanych kont, wówczas przejdź do kroku **@**. Jeśli konto zostało już zarejestrowane, naciśnij przycisk Edytuj ustawienia w[i](#page-16-0)adomości e-mail i przejdź do kroku <sup>o</sup>.
- <span id="page-15-1"></span>8) Zostanie wyświetlony komunikat z prośbą o skonfigurowanie ustawień serwera poczty e-mail. Naciśnij przycisk OK.

<span id="page-16-2"></span><span id="page-16-1"></span><span id="page-16-0"></span>**9** Wybierz ustawienie wymagające zmiany i je skonfiguruj. W polu Adres mail wprowadź adres e-mail konta, które będzie używane przez urządzenie. Naciśnij przycisk OK.  $\overline{10}$  W polu SMTP Server wprowadź adres serwera SMTP (na przykład mailhost.brothermail.net lub 192.000.000.001). Naciśnij przycisk OK. **k** W polu Port SMTP wprowadź numer portu serwera SMTP. Naciśnij przycisk OK. 12 W polu Auto. dla SMTP wybierz metodę uwierzytelniania SMTP. To ustawienie zależy od dostawcy usług internetowych: Jeśli dostawca usług internetowych **nie wymaga uwierzytelniania**, wówczas wybierz opcję Brak i naciśnij przycisk OK. **Wszystkie informacje zostały wprowadzone i można zarejestrować konto EVERNOTE®.** Naciśnij przycisk OK i przejdź do krok[u](#page-17-0) @. Jeśli dostawca usług internetowych wymaga **uwierzytelniania SMTP**, wówczas wybierz opcję SMTP-AUTH i naciśnij przycisk OK. Przejdź do kroku ®. Jeśli dostawca usług internetowych wymaga uwierzytelniania metodą **POP przed SMTP**, wówczas wybierz [o](#page-16-2)pcję POP przed SMTP i naciśnij przycisk OK. Przejdź do kroku  $\bullet$ . **13** W polu Nazwa Użytkown. wprowadź nazwę konta e-mail. Naciśnij przycisk OK.  $\blacksquare$  W polu Hasło wprowadź hasło do konta e-mail, a następnie naciśnij przycisk OK. **Wszystkie informacje zostały wprowadzone i można zarejestrować konto EVERNOTE®.** Naciśnij przycisk  $OK$  i przejdź do krok[u](#page-17-0) $\mathbf{\odot}$ . <sup>15</sup> W polu POP3 Server wprowadź adres serwera POP3 (na przykład mailhost.brothermail.net lub 192.000.000.001). Naciśnij przycisk OK. 16 W polu Port POP3 wprowadź numer portu serwera POP3. Naciśnij przycisk OK. W polu Mailbox Name wprowadź nazwę skrzynki pocztowej. Naciśnij przycisk OK. **8** W polu Mailbox Pwd wprowadź hasło do skrzynki pocztowej. Naciśnij przycisk OK. **S W polu APOP ustaw opcję APOP (Authenticated Post Office Protocol) na wartość Włączone lub** Wyłączone, w zależności od wymagań dostawcy usług internetowych.

#### 20 Naciśnij przycisk OK.

**Wszystkie informacje zostały wprowadzone i można zarejestrować konto EVERNOTE®.** Naciśnij przycisk  $OK$  i przejdź do krok[u](#page-17-0) $\mathbf{\mathcal{D}}$ .

<span id="page-17-0"></span>21 Wykonaj jedną z następujących czynności:

- Jeśli rejestrujesz konto po raz pierwszy lub jeśli obecnie nie ma żadnych zarejestrowanych kont, wówczas przejdź do kroku @ w części *[Rejestrowanie konta](#page-17-1)*.
- Aby zakończyć konfigurację po zarejestrowaniu konta, naciśnij przycisk **Stop/Zakończ**.

#### <span id="page-17-1"></span>**Rejestrowanie konta**

**1** Naciśnij przycisk Sieć Web na panelu LCD urządzenia.

Jeśli zostaną wyświetlone informacje dotyczące połączenia internetowego, naciśnij przycisk OK. Pojawi się komunikat z pytaniem, czy te informacje mają być wyświetlane w przyszłości. Naciśnij przycisk Tak lub Nie.

#### **INFORMACJA**

W przypadku powiadomień o nowych funkcjach itp. wyświetlą się najnowsze informacje. Zapoznaj się z tymi informacjami, a następnie naciśnij przycisk OK.

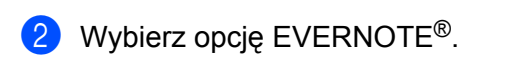

3 Naciśnij przycisk Zarejestruj lub usuń konto. Jeśli rejestrujesz konto po raz pierwszy lub jeśli obecnie nie ma żadnych zarejestrowanych kont, wówczas zostanie wyświetlony komunikat z prośbą o skonfigurowanie ustawień serwera poczty e-mail. **Przejdź do kroku @ w części** *[Konfiguracja ustawie](#page-15-3)ń konta e-mail w urządzeniu.* 

- 4 Naciśnij przycisk Zarejestruj konto.
- **6** Zostanie wyświetlony komunikat z prośbą o wprowadzenie docelowego adresu e-mail. Naciśnij przycisk OK.
- <span id="page-17-2"></span>6 Wprowadź docelowy adres e-mail. Naciśnij przycisk OK.
- g Zostanie wyświetlony komunikat z prośbą o wprowadzenie nazwy konta, która będzie wyświetlana na panelu LCD. Naciśnij przycisk OK.
- 8 Wprowadź nazwę za pomocą przycisków na panelu LCD. Naciśnij przycisk OK.
- **9** Wykonaj jedną z następujących czynności:
	- Aby ustawić kod PIN dla konta, naciśnij przycisk Tak. Następnie wprowadź czterocyfrowy numer i naciśnij przycisk OK. (Kod PIN uniemożliwia nieautoryzowany dostęp do konta).
	- Aby nie ustawiać kodu PIN, naciśnij przycisk Nie.

10 Zostanie wyświetlony monit o zarejestrowanie wprowadzonych informacji o koncie.

- Naciśnij przycisk Tak, aby je zarejestrować.
- **Naciśnij przycisk Nie, aby wprowadzić ponownie in[f](#page-17-2)ormacje. Wróć do kroku**  $\odot$ **.**
- **k Rejestracja konta została ukończona.** Naciśnij przycisk OK.
- l Naciśnij przycisk **Stop/Zakończ**.

#### **INFORMACJA**

W urządzeniu można zarejestrować maksymalnie 10 kont.

#### **Usuwanie konta**

**1** Naciśnij przycisk Sieć Web na panelu LCD urządzenia. Jeśli zostaną wyświetlone informacje dotyczące połączenia internetowego, naciśnij przycisk OK. Pojawi się komunikat z pytaniem, czy te informacje mają być wyświetlane w przyszłości. Naciśnij przycisk Tak lub Nie.

#### **INFORMACJA**

W przypadku powiadomień o nowych funkcjach itp. wyświetlą się najnowsze informacje. Zapoznaj się z tymi informacjami, a następnie naciśnij przycisk OK.

- **2** Wybierz opcję EVERNOTE<sup>®</sup>.
- 8 Naciśnij przycisk Zarejestruj lub usuń konto.
- $\overline{4}$  Naciśnij przycisk  $\overline{4}$  lub  $\overline{v}$ , aby wyświetlić pozycję Usuń konto.
- **5** Naciśnij przycisk Usuń konto.
- **6)** Naciśnij przyciski kont, które mają zostać usunięte. Wybrane konta zostaną oznaczone za pomocą symboli wyboru.
- **Z** Naciśnij przycisk OK.
- **8** Zostanie wyświetlony monit o potwierdzenie wyboru. Naciśnij przycisk Tak, aby usunąć konta.
- **9** Usuwanie kont zostało ukończone. Naciśnij przycisk OK.
- j Naciśnij przycisk **Stop/Zakończ**.

#### **Edycja docelowego adresu e-mail**

**1** Naciśnij przycisk Sieć Web na panelu LCD urządzenia. Jeśli zostaną wyświetlone informacje dotyczące połączenia internetowego, naciśnij przycisk OK. Pojawi się komunikat z pytaniem, czy te informacje mają być wyświetlane w przyszłości. Naciśnij przycisk Tak lub Nie.

#### **INFORMACJA**

W przypadku powiadomień o nowych funkcjach itp. wyświetlą się najnowsze informacje. Zapoznaj się z tymi informacjami, a następnie naciśnij przycisk OK.

- 2 Wybierz opcję EVERNOTE<sup>®</sup>.
- **3** Naciśnij przycisk Zarejestruj lub usuń konto.
- 4 Naciśnij przycisk Edytuj adres docelowy.
- **65** Zostanie wyświetlony komunikat z prośbą o wybranie konta, do którego jest przypisany docelowy adres e-mail przeznaczony do edycji. Naciśnij przycisk OK.
- **6** Wybierz konto.
- g Jeśli się pojawi ekran wprowadzania kodu PIN, wprowadź czterocyfrowy kod PIN, a następnie naciśnij przycisk OK.
- 8 Wprowadź docelowy adres e-mail i naciśnij przycisk OK.
- **9** Zostanie wyświetlony monit o potwierdzenie wprowadzonych zmian. Naciśnij przycisk Tak, aby potwierdzić.
- j Edycja adresu e-mail została zakończona. Naciśnij przycisk OK.
- k Naciśnij przycisk **Stop/Zakończ**.

**Pobieranie**

## <span id="page-20-1"></span>**Pobieranie i drukowanie obrazów**

Obrazy, które zostały przesłane do usługi, można pobrać bezpośrednio do urządzenia i wydrukować. Obrazy przesłane i udostępniane przez użytkowników można również pobrać w przypadku posiadania odpowiednich uprawnień do wyświetlania tych obrazów.

Niektóre usługi zapewniają dostęp do publicznych obrazów użytkownikom posiadającym konto gościa. Podczas korzystania z usługi jako gość można przeglądać obrazy, które właściciel udostępnia publicznie (tj. do których dostęp nie został ograniczony).

Aby uzyskać informacje dotyczące usług i obsługiwanych funkcji, patrz: *Dostępne usługi* uu [strona 1.](#page-4-2)

 $\Box$  Naciśnij przycisk  $\text{Sieć Web}$  na panelu LCD urządzenia. Jeśli zostaną wyświetlone informacje dotyczące połączenia internetowego, naciśnij przycisk OK. Pojawi się komunikat z pytaniem, czy te informacje mają być wyświetlane w przyszłości. Naciśnij przycisk Tak lub Nie.

#### **INFORMACJA**

<span id="page-20-0"></span>**2**

W przypadku powiadomień o nowych funkcjach itp. wyświetlą się najnowsze informacje. Zapoznaj się z tymi informacjami, a następnie naciśnij przycisk OK.

2 Wybierz określoną usługę.

**3** Wykonaj jedną z następujących czynności:

- Aby się zalogować do usługi jako zarejestrowany użytkownik, za pomocą przycisków A i V wybierz nazwę konta, a następnie ją naciśnij. Przej[d](#page-20-2)ź do kroku @.
- Aby uzyskać dostęp do usługi jako gość, naciśnij przycisk  $\blacktriangledown$ , aby wyświetlić przycisk Użyj uslugi jako gość, a następnie go naciśnij. Gdy zostaną wyświetlone informacje na temat dostępu za pomocą konta gościa, naciśnij przycisk OK. Prz[e](#page-20-3)jdź do kroku  $\bigcirc$ .

<span id="page-20-2"></span>4) Jeśli się pojawi ekran wprowadzania kodu PIN, wprowadź czterocyfrowy kod PIN, a następnie naciśnij przycisk OK.

- <span id="page-20-3"></span>**5** Naciśnij przycisk Pobierz do wydruku. Wykonaj jedną z następujących czynności:
	- $\blacksquare$  W przypadku zalogowania do usługi za pomocą swojego konta przejdź do kroku  $\spadesuit$ .
	- $\blacksquare$  W przypadku uzyskania dostępu do usłu[g](#page-21-1)i za pomocą konta gościa przejdź do kroku  $\blacksquare$ .
- <span id="page-20-4"></span>**6** Wykonaj jedną z następujących czynności: (W przypadku usługi PICASA Web Albums™, FLICKR® oraz Facebook)
	- Aby pobrać własne obrazy z usługi, naciśnij przycisk  $Twój$  album. Przejdź do kroku  $\odot$ .
	- Aby pobrać z usługi obrazy innych użytkowników, naciśnij przycisk Album innego użytkownika. Przejdź do kroku <sup>0</sup>.

(W przypadku usługi GOOGLE DRIVE™ oraz Box)

#### Przejdź do kroku <sup>6</sup>.

#### **INFORMACJA**

Aby możliwe było pobieranie obrazów innych użytkowników, należy posiadać uprawnienia do wyświetlania odpowiednich albumów i obrazów.

<span id="page-21-1"></span>**(7)** Za pomoca przycisków na panelu LCD wprowadź nazwe konta użytkownika, którego obrazy mają być pobrane.

Naciśnij przycisk OK.

#### **INFORMACJA**

W zależności od usługi może być wymagane wybranie nazwy konta z wyświetlonej listy innych użytkowników.

<span id="page-21-2"></span>8) Za pomocą przycisków  $\blacktriangle$  i  $\blacktriangledown$  wyświetl wybrany album, a następnie go naciśnij. Niektóre usługi nie wymagają zapisywania obrazów w albumach. W przypadku obrazów niezapisanych w albumach, wybierz opcję Wybierz nieposortowane zdjęcia, aby wybrać własne obrazy niezapisane w albumach. Nie można pobierać obrazów innych użytkowników, jeśli nie są zapisane w albumie.

- <sup>9</sup> Naciśnij miniaturę żądanego obrazu. Potwierdź wybór obrazu na panelu LCD, a następnie naciśnij przycisk OK. Powtarzaj ten krok do momentu wybrania wszystkich obrazów, które mają zostać wydrukowane. (Możesz wybrać maksymalnie 10 obrazów).
- 10 Po wybraniu wszystkich obrazów naciśnij przycisk OK.
- **k Zostanie wyświetlony ekran ustawień drukowania. Wykonaj jedną z następujących czynności:** 
	- Aby zmienić ustawienia drukowania, wykonaj następujące czynności: *[Ustawienia drukowania](#page-21-0)*  $\rightarrow$  [strona 18.](#page-21-0) Po zmianie ustawień drukowania przejdź do kroku  $\circledR$  $\circledR$  $\circledR$ .
	- Aby nie zmieniać żadnych ustawień, naciśnij przycisk OK.
- <span id="page-21-3"></span>l Naciśnij przycisk **Start Kolor**, aby rozpocząć drukowanie. Urządzenie rozpocznie pobieranie i drukowanie obrazu.
- m Naciśnij przycisk **Stop/Zakończ**.

#### <span id="page-21-0"></span>**Ustawienia drukowania**

Ustawienia drukowania można zmienić. Ekran ustawień drukowania jest wyświetlany po wybraniu obrazów do wydrukowania.

#### **Jakość drukowania**

Za pomocą przycisków  $\blacktriangle$  i  $\nabla$  wyświetl opcję Jakość wydruku na ekranie ustawień drukowania.

Naciśnij przycisk Jakość wydruku.

#### Pobieranie

- 3 Naciśnij przycisk Foto lub Zwykła.
- d Aby nie zmieniać dodatkowych ustawień, naciśnij przycisk OK.

#### **Rozmiar papieru**

- $\Box$  Za pomocą przycisków  $\blacktriangle$  i  $\blacktriangledown$  wyświetl opcję Rozmiar papieru na ekranie ustawień drukowania.
- <sup>2</sup> Naciśnij przycisk Rozmiar papieru.
- $\overline{3}$  Naciśnij rozmiar używanego papieru: Letter, A4, 10x15cm lub 13x18cm.
- $\overline{4}$  Aby nie zmieniać dodatkowych ustawień, naciśnij przycisk OK.

#### **Typ papieru**

- $\Box$  Za pomocą przycisków  $\blacktriangle$  i  $\blacktriangledown$  wyświetl opcję  $Typ$  papieru na ekranie ustawień drukowania.
- 2 Naciśnij przycisk Typ papieru.
- **63 Naciśnij typ używanego papieru**: Papier zwykły, Papier inkjet, Brother BP61, Brother BP71 lub Inny błyszczący.
- $\overline{a}$  Aby nie zmieniać dodatkowych ustawień, naciśnij przycisk OK.

#### **Drukowanie bez obramowania**

Ta funkcja rozszerza obszar wydruku do krawędzi papieru.

- **1** Za pomocą przycisków  $\triangle$  i  $\triangledown$  wyświetl opcję  $Wydr$ . bez margin na ekranie ustawień drukowania.
- 2 Naciśnij przycisk Wydr. bez margin.
- c Naciśnij przycisk Włączone (lub Wyłączone).
- $\overline{4}$  Aby nie zmieniać dodatkowych ustawień, naciśnij przycisk OK.

## <span id="page-23-0"></span>**Pobieranie i zapisywanie obrazów na karcie pamięci lub w pamięci USB flash podłączonej do urządzenia**

Pliki JPEG można pobrać z usługi i zapisać bezpośrednio na nośniku danych podłączonym do urządzenia. Obrazy przesłane i udostępniane przez użytkowników można również pobrać w przypadku posiadania odpowiednich uprawnień do wyświetlania tych obrazów.

Niektóre usługi zapewniają dostęp do publicznych obrazów użytkownikom posiadającym konto gościa. Podczas korzystania z usługi jako gość można przeglądać obrazy, które właściciel udostępnia publicznie (tj. do których dostęp nie został ograniczony).

Należy upewnić się, że na karcie pamięci lub w pamięci USB flash jest wystarczająca ilość wolnego miejsca.

Aby uzyskać informacje dotyczące usług i obsługiwanych funkcji, patrz: *Dostępne usługi* uu [strona 1.](#page-4-2)

**1** Upewnij się, że karta pamięci lub pamięć USB flash są podłączone do urządzenia. Jeśli urządzenie działa w trybie PhotoCapture Center™, naciśnij przycisk **Stop/Zakończ**, aby wyjść z menu.

2 Naciśnij przycisk Sieć Web na panelu LCD urządzenia. Jeśli zostaną wyświetlone informacje dotyczące połączenia internetowego, naciśnij przycisk OK. Pojawi się komunikat z pytaniem, czy te informacje mają być wyświetlane w przyszłości. Naciśnij przycisk Tak lub Nie.

#### **INFORMACJA**

W przypadku powiadomień o nowych funkcjach itp. wyświetlą się najnowsze informacje. Zapoznaj się z tymi informacjami, a następnie naciśnij przycisk OK.

3 Wybierz określoną usługę.

4 Wykonaj jedną z następujących czynności:

- Aby się zalogować do usługi jako zarejestrowany użytkownik, za pomocą przycisków A i V wybierz nazwę konta, a następni[e](#page-23-1) ją naciśnij. Przejdź do kroku  $\bigcirc$ .
- Aby uzyskać dostęp do usługi jako gość, naciśnij przycisk V, aby wyświetlić przycisk Użyj uslugi jako gość, a następnie go naciśnij. Gdy zostaną wyświetlone informacje na temat dostępu za pomocą konta gościa, naciśnij przycisk OK. Przejdź do kroku @.
- <span id="page-23-1"></span>5) Jeśli się pojawi ekran wprowadzania kodu PIN, wprowadź czterocyfrowy kod PIN, a następnie naciśnij przycisk OK.
- <span id="page-23-2"></span>6 Naciśnij przycisk Pobierz na nośnik. Wykonaj jedną z następujących czynności:
	- $\blacksquare$  W przypadku zalo[g](#page-23-3)owania do usługi za pomocą swojego konta przejdź do kroku  $\lozenge$ .
	- $\blacksquare$  W przypadku uzyskania dostępu do usługi za pomocą konta gościa przejdź do kroku  $\blacksquare$ .
- <span id="page-23-3"></span>**7** Wykonaj jedną z następujących czynności: (W przypadku usługi PICASA Web Albums™, FLICKR<sup>®</sup> oraz Facebook)
	- Aby pobrać własne obrazy z usług[i](#page-24-1), naciśnij przycisk  $Tw\circ j$  album. Przejdź do kroku  $\odot$ .

Pobieranie

■ Aby pobrać z usługi obrazy innych użytkowników, naciśnij przycisk Album innego użytk. Przejdź do kroku $\mathbf{\Omega}$  $\mathbf{\Omega}$  $\mathbf{\Omega}$ .

(W przypadku usługi GOOGLE DRIVE™ oraz Box)

■ Przejdź do kroku **@**.

#### **INFORMACJA**

Aby możliwe było pobieranie obrazów innych użytkowników, należy posiadać uprawnienia do wyświetlania odpowiednich albumów i obrazów.

<span id="page-24-0"></span>8 Za pomocą przycisków na panelu LCD wprowadź nazwę konta użytkownika, którego obrazy mają być pobrane.

Naciśnij przycisk OK.

#### **INFORMACJA**

W zależności od usługi może być wymagane wybranie nazwy konta z wyświetlonej listy innych użytkowników.

<span id="page-24-1"></span>**2** Za pomocą przycisków  $\triangle$  i  $\triangledown$  wyświetl wybrany album, a następnie go naciśnij. Niektóre usługi nie wymagają zapisywania obrazów w albumach. W przypadku obrazów niezapisanych w albumach, wybierz opcję Wybierz nieposortowane zdjęcia, aby wybrać własne obrazy niezapisane w albumach. Nie można pobierać obrazów innych użytkowników, jeśli nie są zapisane w albumie.

- 10 Naciśnij miniaturę żądanego obrazu. Potwierdź wybór obrazu na panelu LCD, a następnie naciśnij przycisk OK. Powtarzaj ten krok do momentu wybrania wszystkich obrazów, które mają zostać pobrane. (Możesz wybrać maksymalnie 10 obrazów).
- **K Po wybraniu wszystkich obrazów naciśnij przycisk OK.**
- l Naciśnij przycisk **Start Mono** lub **Start Kolor**. Urządzenie rozpocznie pobieranie obrazu.
- m Naciśnij przycisk **Stop/Zakończ**.

#### **INFORMACJA**

- **•** Nazwy pobranych obrazów są zmieniane na podstawie aktualnej daty. Na przykład pierwszy obraz zapisany 1 lipca będzie miał nazwę 07010001.jpg. Należy zwrócić uwagę, że ustawienie regionu określa również format daty w nazwie pliku.
- Obrazy są zapisywane w folderze "BROTHER" znajdującym się w folderze głównym nośnika danych.

## <span id="page-25-1"></span>**Skanowanie i przesyłanie dokumentów**

Zeskanowane zdjęcia i obrazy można przesłać bezpośrednio do usługi bez konieczności korzystania z komputera.

Aby uzyskać informacje dotyczące usług i obsługiwanych funkcji, patrz: *Dostępne usługi* uu [strona 1.](#page-4-2)

### <span id="page-25-2"></span>**W przypadku usługi PICASA Web Albums™, GOOGLE DRIVE™, FLICKR®, Facebook, Dropbox, SkyDrive® oraz Box**

**1** Załaduj dokument.

<span id="page-25-0"></span>**3**

2 Naciśnij przycisk Sieć Web na panelu LCD urządzenia. Jeśli zostaną wyświetlone informacje dotyczące połączenia internetowego, naciśnij przycisk OK. Pojawi się komunikat z pytaniem, czy te informacje mają być wyświetlane w przyszłości. Naciśnij przycisk Tak lub Nie.

#### **INFORMACJA**

W przypadku powiadomień o nowych funkcjach itp. wyświetlą się najnowsze informacje. Zapoznaj się z tymi informacjami, a następnie naciśnij przycisk OK.

- 3 Wybierz określoną usługę.
- 4) Naciśnii przycisk  $\triangle$  lub  $\nabla$ , aby wyświetlić nazwe konta, a następnie naciśnii ja.
- **5** Jeśli się pojawi ekran wprowadzania kodu PIN, wprowadź czterocyfrowy kod PIN, a następnie naciśnij przycisk OK.

6 Naciśnij przycisk Prześlij ze skanera.

g Jeśli zostanie wyświetlony monit o określenie formatu pliku do przesłania, wybierz określony format pliku.

#### **INFORMACJA**

Podczas skanowania i przesyłania plików JPEG nie jest dostępne skanowanie czarno-białe, a każda strona jest przesyłana jako osobny plik.

8) Zostanie wyświetlony ekran ustawień skanowania. Wykonaj jedną z następujących czynności:

- Aby zmienić ustawienia skanowania, wykonaj następujące czynności: *[Ustawienia skanowania](#page-27-0)*  $\rightarrow$  $\rightarrow$  $\rightarrow$  [strona 24.](#page-27-0) Po zmianie ustawień skanowania przejdź do kroku  $\odot$ .
- Aby nie zmieniać żadnych ustawień, naciśnij przycisk OK.
- <span id="page-25-3"></span>**19** Naciśnij przycisk Start Mono lub Start Kolor. Jeśli dokument został umieszczony w podajniku ADF, urządzenie go zeskanuje i rozpocznie przesyłanie. W przypadku korzystania z szyby skanera prze[j](#page-26-1)dź do kroku  $\circled{n}$ .

- <span id="page-26-1"></span>j Jeśli zostanie wyświetlony komunikat Następna strona?, wykonaj jedną z poniższych czynności:
	- $\blacksquare$  Jeśli wszystkie strony zostały zeskanowane, naciśnij przycisk  $Nie$ .

Urządzenie rozpocznie przesyłanie obrazu.

- Aby zes[k](#page-26-2)anować więcej stron, naciśnij przycisk  $Tak$ , a następnie przejdź do kroku  $\mathbf{\Phi}$ .
- <span id="page-26-2"></span>**k Umieść kolejną stronę na szybie skanera.** Naciśnij przycisk **Start Mono** lub **Start Kolor**. Urządzenie rozpocznie s[k](#page-26-2)anowanie strony. (Powtórz kroki  $\mathbf{0}$  i  $\mathbf{0}$  dla każde[j](#page-26-1) dodatkowej strony).
- l Naciśnij przycisk **Stop/Zakończ**.

#### **INFORMACJA**

- Przesyłane obrazy są zapisywane w albumie o nazwie "From BrotherMFC".
- **•** Informacje dotyczące ograniczeń, takich jak rozmiar lub liczba przesyłanych obrazów, można znaleźć w witrynach WWW poszczególnych usług.

#### <span id="page-26-0"></span>**W przypadku usługi EVERNOTE®**

- 1 Załaduj dokument.
- 2 Naciśnij przycisk Sieć Web na panelu LCD urządzenia. Jeśli zostaną wyświetlone informacje dotyczące połączenia internetowego, naciśnij przycisk OK. Pojawi się komunikat z pytaniem, czy te informacje mają być wyświetlane w przyszłości. Naciśnij przycisk Tak lub Nie.

#### **INFORMACJA**

W przypadku powiadomień o nowych funkcjach itp. wyświetlą się najnowsze informacje. Zapoznaj się z tymi informacjami, a następnie naciśnij przycisk OK.

- **3** Wybierz opcję EVERNOTE<sup>®</sup>.
- Naciśnij przycisk ▲ lub ▼, aby wyświetlić nazwę konta, a następnie naciśnij ją.
- e Jeśli się pojawi ekran wprowadzania kodu PIN, wprowadź czterocyfrowy kod PIN, a następnie naciśnij przycisk OK.
- 6 Naciśnij przycisk Prześlij ze skanera.
- g Wybierz format pliku, w którym zostanie zapisany obraz. Obraz zostanie zeskanowany i przesłany do usługi w wybranym formacie pliku.

#### **INFORMACJA**

Podczas skanowania i przesyłania plików JPEG nie jest dostępne skanowanie czarno-białe, a każda strona jest przesyłana jako osobny plik.

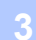

8 Zostanie wyświetlony ekran ustawień skanowania. Wykonaj jedną z następujących czynności:

- Aby zmienić ustawienia skanowania, wykonaj następujące czynności: *[Ustawienia skanowania](#page-27-0)*  $\rightarrow$  $\rightarrow$  $\rightarrow$  [strona 24.](#page-27-0) Po zmianie ustawień skanowania przejdź do kroku  $\odot$ .
- Aby nie zmieniać żadnych ustawień, naciśnij przycisk OK.
- <span id="page-27-1"></span>**9)** Wprowadź temat wiadomości e-mail za pomocą przycisków na panelu LCD i naciśnij przycisk OK. Obraz zostanie przesłany do usługi z tematem wiadomości e-mail jako nazwą zawartości.

#### **10** Naciśnij przycisk Start Mono lub Start Kolor.

Jeśli dokument został umieszczony w podajniku ADF, urządzenie go zeskanuje i rozpocznie przesyłanie. W przypad[k](#page-27-2)u korzystania z szyby skanera przejdź do kroku  $\mathbf 0$ .

- <span id="page-27-2"></span>**(1)** Jeśli zostanie wyświetlony komunikat Następna strona?, wykonaj jedną z poniższych czynności:
	- Jeśli wszystkie strony zostały zeskanowane, naciśnij przycisk Nie.

Urządzenie rozpocznie przesyłanie obrazu.

- Aby zeskanować więcej stron, naciśnij przycisk  $\text{Take } \mathbf{z}$ , a następnie przejdź do kroku  $\mathbf{Q}$ .
- <span id="page-27-3"></span>**12** Umieść kolejną stronę na szybie skanera. Naciśnij przycisk **Start Mono** lub **Start Kolor**. Urządzenie rozpocznie s[k](#page-27-2)anowanie strony. (Powtórz kroki  $\bigoplus$  $\bigoplus$  $\bigoplus$  i  $\bigoplus$  dla każdej dodatkowej strony).

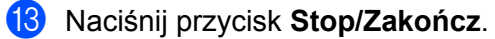

#### **INFORMACJA**

Informacje dotyczące ograniczeń, takich jak rozmiar lub liczba przesyłanych obrazów, można znaleźć w witrynie WWW usługi EVERNOTE<sup>®</sup>.

#### <span id="page-27-0"></span>**Ustawienia skanowania**

Ustawienia skanowania można zmienić. Ekran ustawień skanowania wyświetli się przed rozpoczęciem skanowania i przesyłania plików.

#### **Jakość skanowania**

**D** Naciśnij przycisk Jakość skanow. na ekranie ustawień skanowania.

2 Wybierz jakość skanowania: Kolor, 600 dpi, Kolor, 300 dpi, Kolor, 200 dpi, Kolor, 100 dpi, Mono, 300 dpi, Mono, 200 dpi lub Mono, 100 dpi.

**3** Aby nie zmieniać dodatkowych ustawień, naciśnij przycisk OK.

#### **INFORMACJA**

Podczas skanowania i przesyłania plików JPEG nie jest dostępne skanowanie czarno-białe, a każda strona jest przesyłana jako osobny plik.

#### **Rozmiar skanowania**

- **1** Naciśnij przycisk Rozmiar skanów na ekranie ustawień skanowania.
- **2** Naciśnij przycisk Letter lub A4.
- **C** Aby nie zmieniać dodatkowych ustawień, naciśnij przycisk OK.

## <span id="page-29-0"></span>**Przesyłanie obrazów zapisanych na karcie pamięci lub w pamięci USB flash**

Obrazy zapisane na nośniku podłączonym do urządzenia można przesłać bezpośrednio do usługi. Aby uzyskać informacje dotyczące usług i obsługiwanych funkcji, patrz: *Dostępne usługi* >> [strona 1.](#page-4-2)

### <span id="page-29-1"></span>**W przypadku usługi PICASA Web Albums™, GOOGLE DRIVE™, FLICKR®, Facebook, Dropbox, SkyDrive® oraz Box**

- **Upewnij się, że karta pamięci lub pamięć USB flash są podłączone do urządzenia.** Jeśli urządzenie działa w trybie PhotoCapture Center™, naciśnij przycisk **Stop/Zakończ**, aby wyjść z menu.
- 2 Naciśnij przycisk Sieć Web na panelu LCD urządzenia. Jeśli zostaną wyświetlone informacje dotyczące połączenia internetowego, naciśnij przycisk OK. Pojawi się komunikat z pytaniem, czy te informacje mają być wyświetlane w przyszłości. Naciśnij przycisk Tak lub Nie.

#### **INFORMACJA**

W przypadku powiadomień o nowych funkcjach itp. wyświetlą się najnowsze informacje. Zapoznaj się z tymi informacjami, a następnie naciśnij przycisk OK.

- **3** Wybierz określoną usługę.
- 4) Naciśnij przycisk  $\blacktriangle$  lub  $\nabla$ , aby wyświetlić nazwe konta, a następnie naciśnij ja.
- **65** Jeśli się pojawi ekran wprowadzania kodu PIN, wprowadź czterocyfrowy kod PIN, a następnie naciśnij przycisk OK.
- 6 Naciśnij przycisk Prześlij z nośnika.
- 7 Naciśnij miniaturę żądanego obrazu. Potwierdź wybór obrazu na panelu LCD, a następnie naciśnij przycisk OK. Powtarzaj ten krok do momentu wybrania wszystkich obrazów, które mają zostać przesłane.
- **8** Po wybraniu wszystkich obrazów naciśnij przycisk OK.
- **19** Naciśnij przycisk Start Mono lub Start Kolor. Urządzenie rozpocznie przesyłanie obrazu.
- j Naciśnij przycisk **Stop/Zakończ**.

#### **INFORMACJA**

- **•** Przesyłane obrazy są zapisywane w albumie o nazwie "From\_BrotherMFC".
- **•** Informacje dotyczące ograniczeń, takich jak rozmiar lub liczba przesyłanych obrazów, można znaleźć w witrynach WWW poszczególnych usług.

#### <span id="page-30-0"></span>**W przypadku usługi EVERNOTE®**

- **1** Upewnij się, że karta pamięci lub pamięć USB flash są podłączone do urządzenia. Jeśli urządzenie działa w trybie PhotoCapture Center™, naciśnij przycisk **Stop/Zakończ**, aby wyjść z menu.
- 2 Naciśnij przycisk Sieć Web na panelu LCD urządzenia. Jeśli zostaną wyświetlone informacje dotyczące połączenia internetowego, naciśnij przycisk OK. Pojawi się komunikat z pytaniem, czy te informacje mają być wyświetlane w przyszłości. Naciśnij przycisk Tak lub Nie.

#### **INFORMACJA**

W przypadku powiadomień o nowych funkcjach itp. wyświetlą się najnowsze informacje. Zapoznaj się z tymi informacjami, a następnie naciśnij przycisk OK.

- **3** Wybierz opcję EVERNOTE®.
- Naciśnij przycisk ▲ lub ▼, aby wyświetlić nazwe konta, a następnie naciśnij ją.
- **65** Jeśli się pojawi ekran wprowadzania kodu PIN, wprowadź czterocyfrowy kod PIN, a następnie naciśnij przycisk OK.
- 6 Naciśnij przycisk Prześlij z nośnika.
- **Z** Naciśnij miniaturę żądanego obrazu. Potwierdź wybór obrazu na panelu LCD, a następnie naciśnij przycisk OK. Powtarzaj ten krok do momentu wybrania wszystkich obrazów, które mają zostać przesłane.
- **8** Po wybraniu wszystkich obrazów naciśnij przycisk OK.
- **9)** Wprowadź temat wiadomości e-mail za pomocą przycisków na panelu LCD i naciśnij przycisk OK. Obraz zostanie przesłany do usługi z tematem wiadomości e-mail jako nazwą zawartości.
- **10** Naciśnii przycisk **Start Mono** lub **Start Kolor**. Urządzenie rozpocznie przesyłanie obrazu.
- k Naciśnij przycisk **Stop/Zakończ**.

#### **INFORMACJA**

Informacje dotyczące ograniczeń, takich jak rozmiar lub liczba przesyłanych obrazów, można znaleźć w witrynie WWW usługi EVERNOTE<sup>®</sup>.

**3**

<span id="page-31-0"></span>**A**

## **Rozwiązywanie problemów**

## <span id="page-31-1"></span>**Komunikaty o błędach**

W przypadku każdego zaawansowanego produktu do użytku biurowego mogą wystąpić błędy. Jeśli wystąpi błąd, urządzenie wyświetli komunikat o błędzie. Poniżej przedstawiono najczęściej spotykane komunikaty o błędach.

Większość błędów można naprawić samodzielnie. W przypadku gdy potrzebna jest dodatkowa pomoc, w witrynie Brother Solutions Center można zapoznać się z najczęściej zadawanymi pytaniami oraz poradami dotyczącymi rozwiązywania problemów.

Witryna dostępna jest pod adresem [http://solutions.brother.com/.](http://solutions.brother.com/)

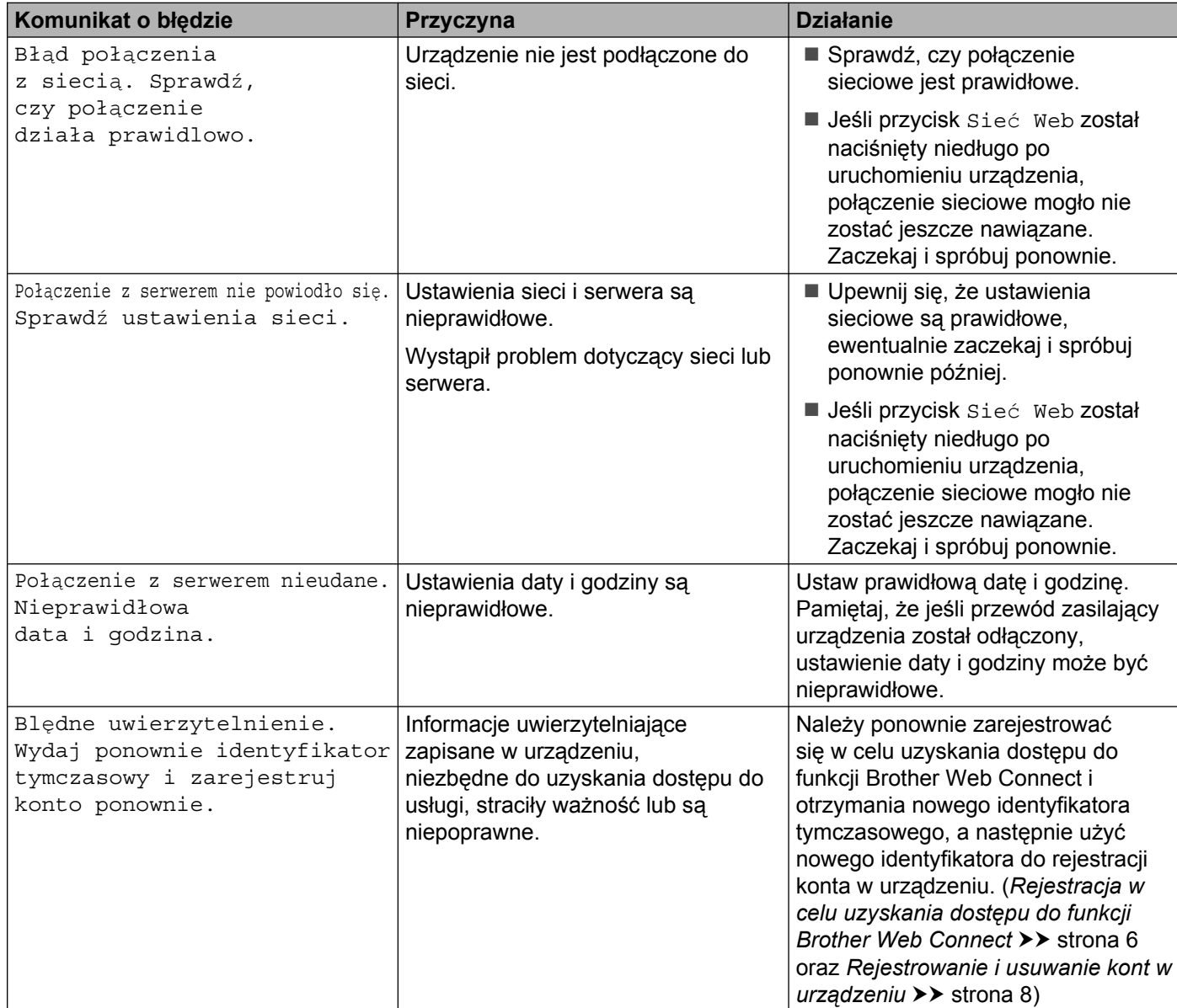

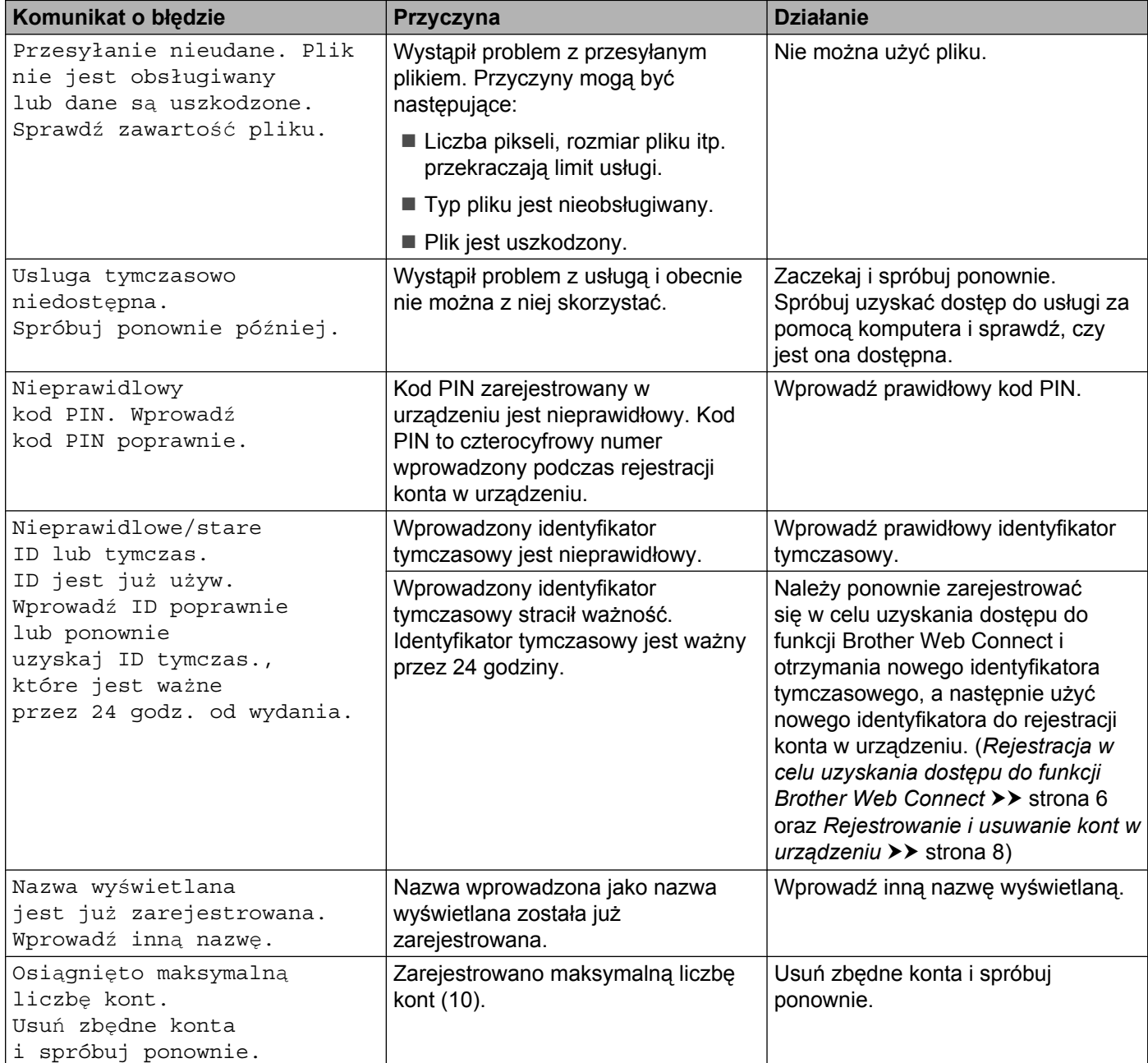

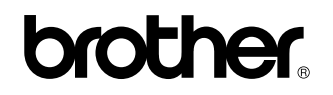

**Zapraszamy na naszą witrynę WWW <http://www.brother.com/>**

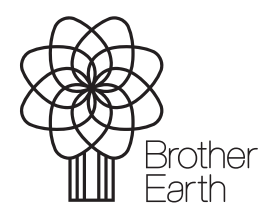

[www.brotherearth.com](http://www.brotherearth.com)